# **Lector de escritorio UHF RFID Introducción:**

Lector de escritorio RFID UHF usb CJ2502B con forma pequeña, fácil de transportar. Adecuado para la gestión de la ubicación de la línea de montaje, control de acceso, gestión de documentos de libros, así como antecedentes para realizar operaciones de lectura, escritura, autorización, formateo y otras operaciones de etiquetas electrónicas. Se puede leer y escribir tarjeta, autorización, formateo, etc.

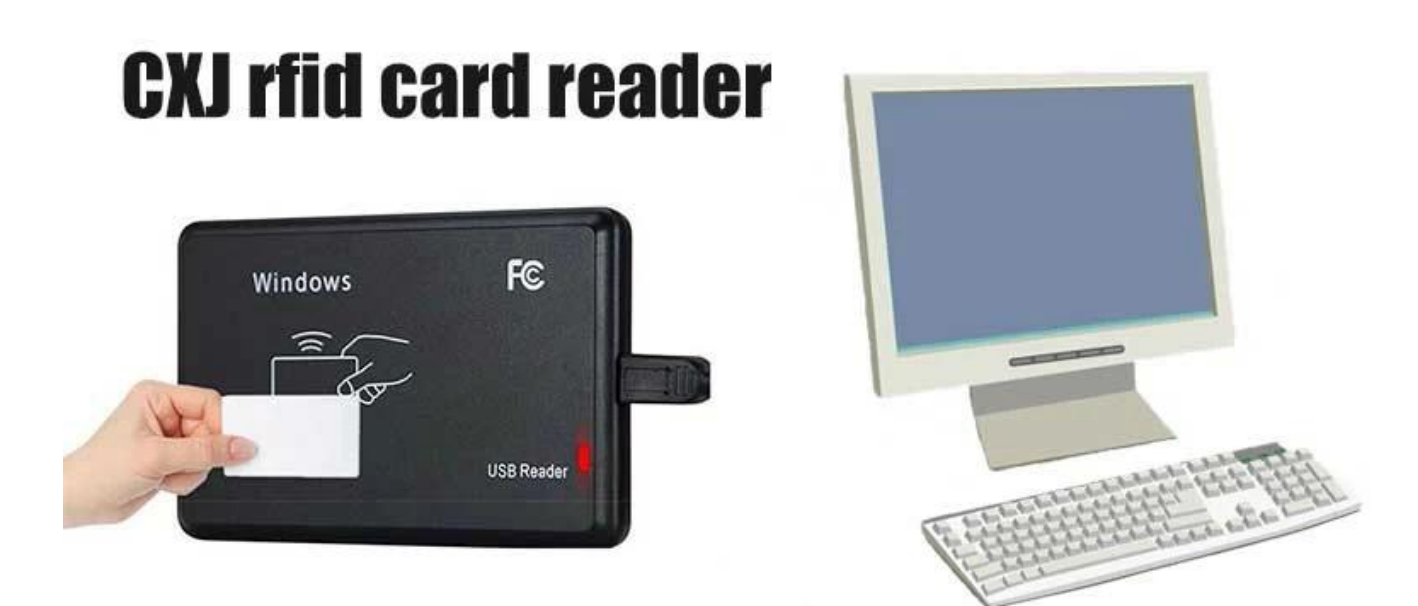

## **Lector de escritorio UHF RFID Características:**

Admite el Protocoloo ISO18000-6C

Soporte de interfaz de comunicación USB

El formato de salida y los parámetros del modo de teclado de simulación se pueden personalizar

Modo de trabajo de puerto serie virtual, modo de teclado de simulación USB sin unidad y modo de teclado de simulación USB sin unidad opcional

Algoritmo de procesamiento de colisión de etiquetas avanzado, alta tasa de alfabetización

## **Lector de escritorio UHF RFID Aplicaciones:**

Gestión de la línea de montaje

Etiquetar lectura/escritura, autorización, formateo y operación normal Billetes electrónicos, máquina emisora de tarjetas y control de acceso de personal Gestión de activos

## **Lector de escritorio UHF RFID Especificaciones:**

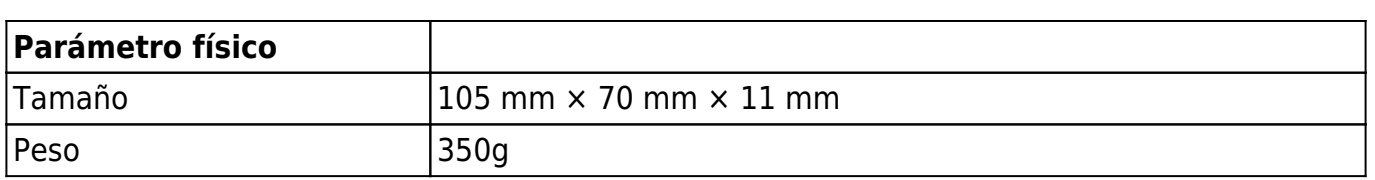

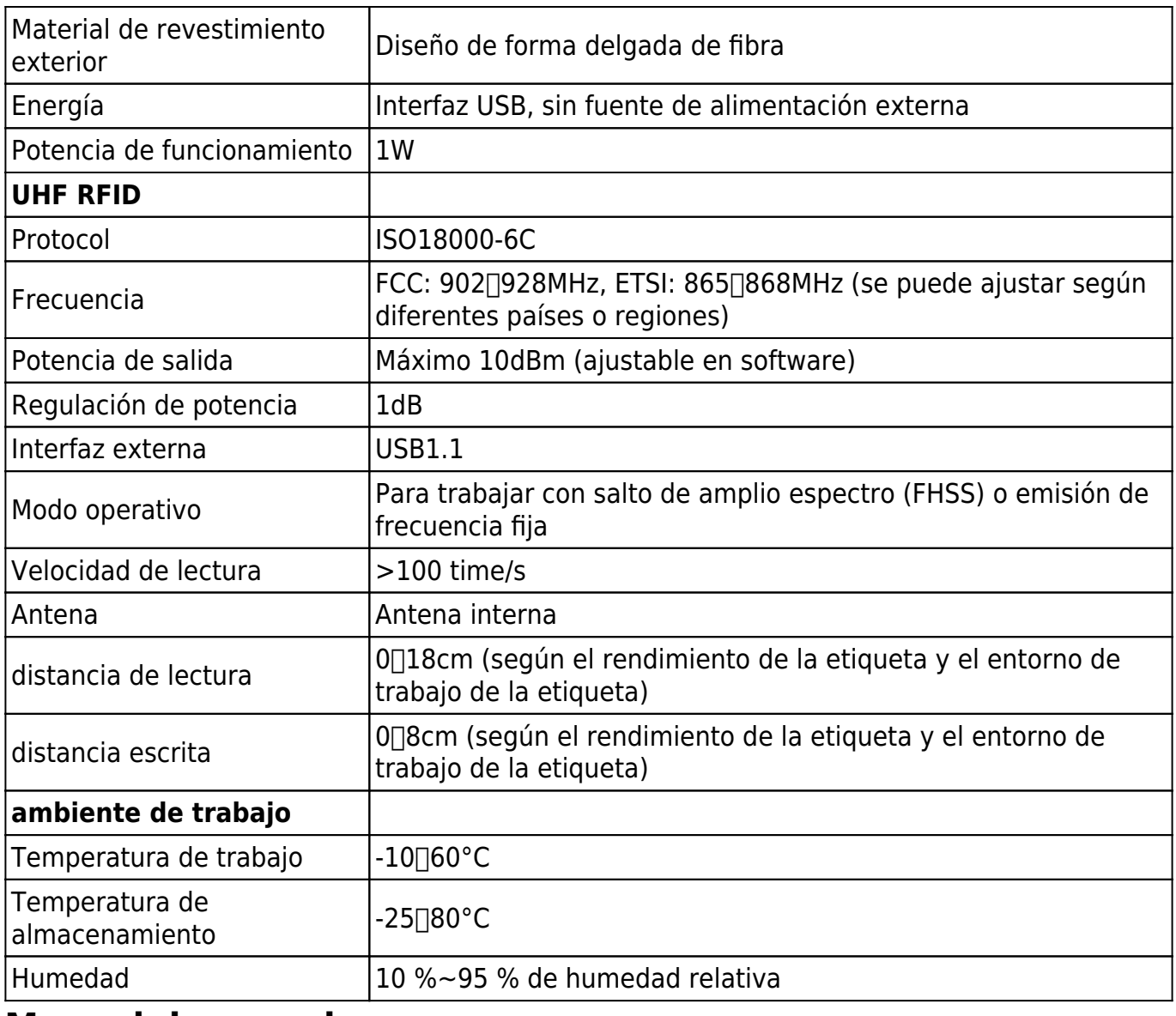

#### **Manual de usuario:**

1. Trazo de teclado emulado por USB (solo lectura)

Paso uno: conecte el lector con la PC/computadora portátil a través de la interfaz USB Paso dos: Abra el Bloc de notas o un documento de Word, haga clic con el mouse, coloque la tarjeta en el lector, el número de tarjeta aparecerá en el Bloc de notas o en el documento de Word.

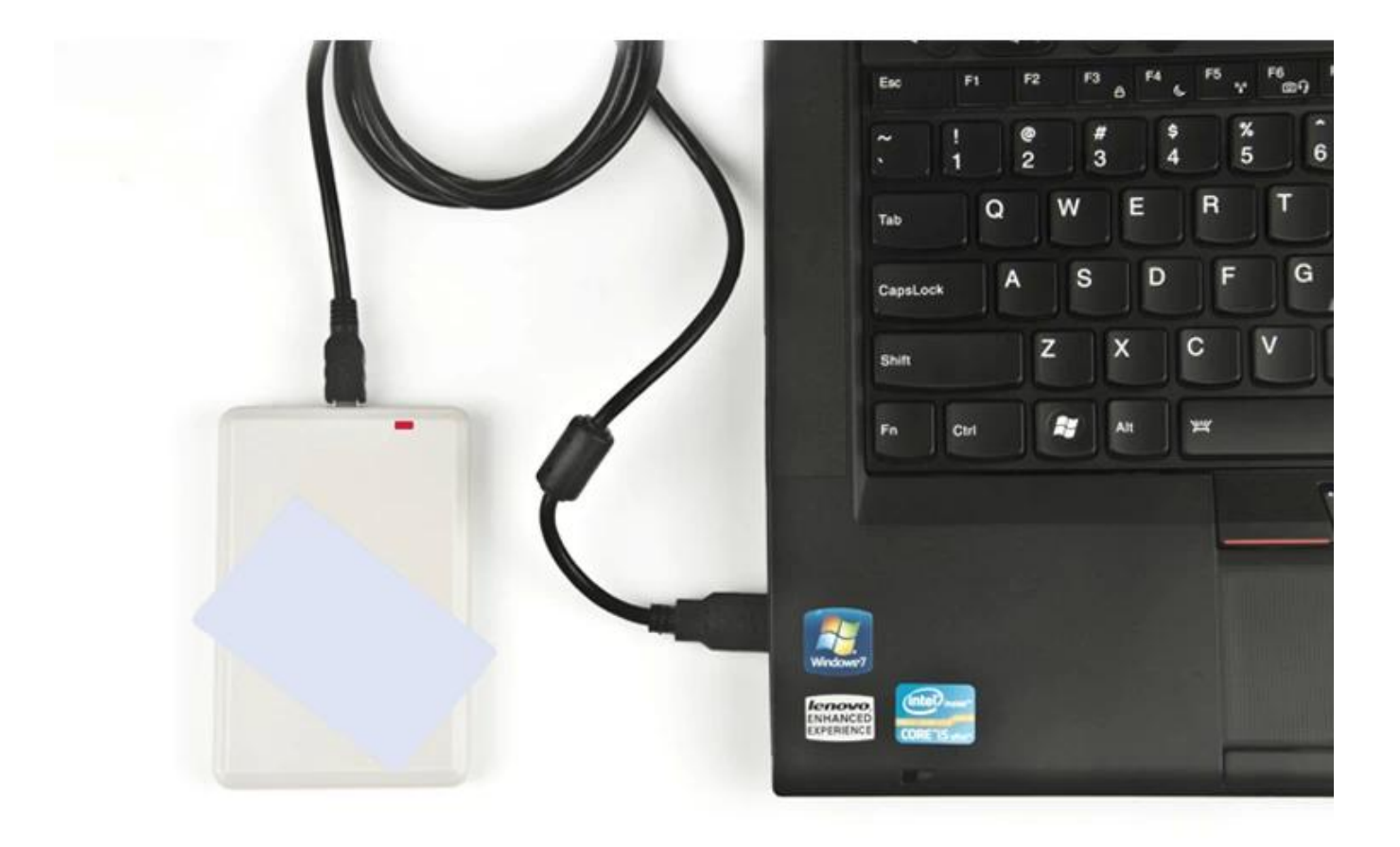

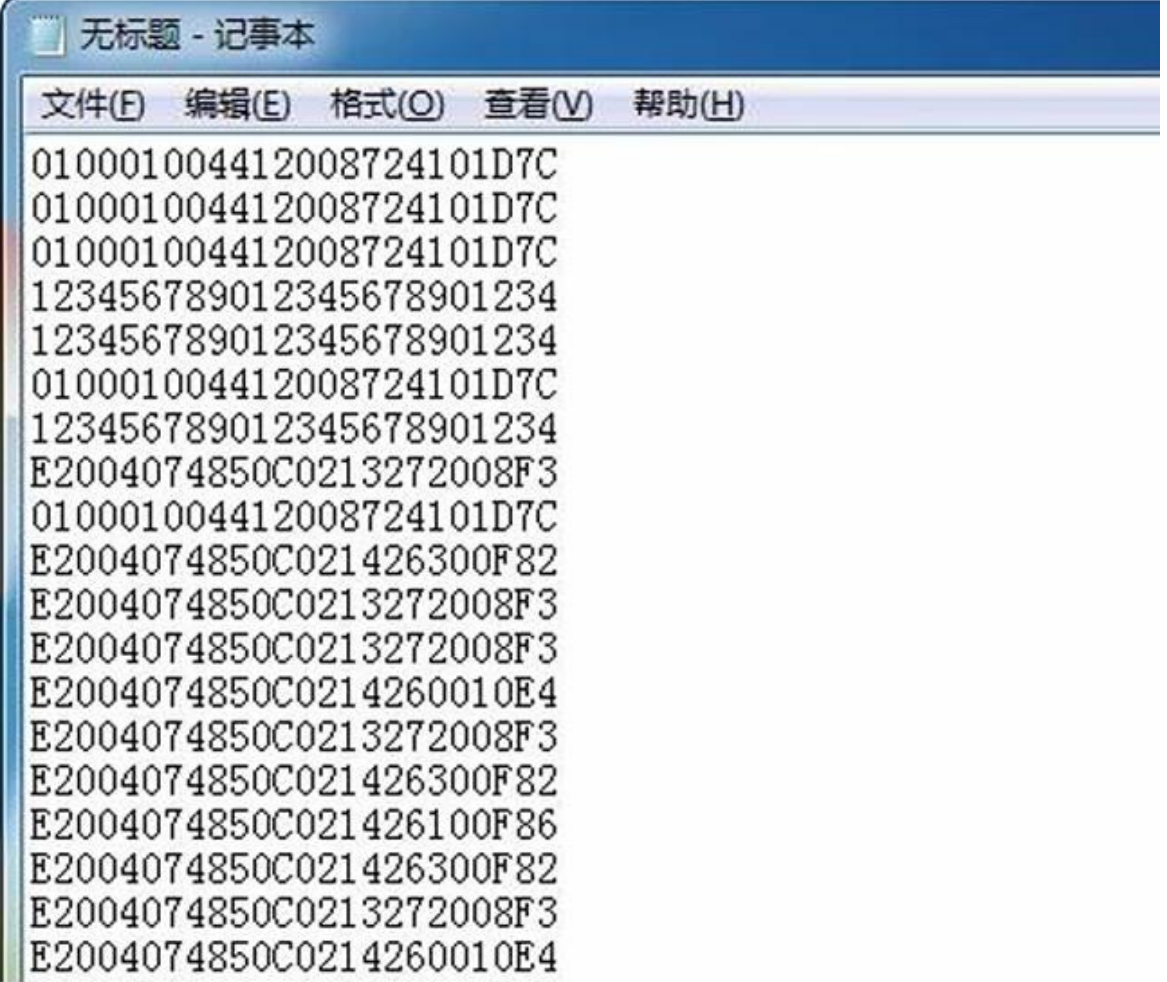

#### 2. Lector y escritor USB UHF

Paso uno: conecte el lector con la PC/computadora portátil a través de la interfaz USB, coloque la tarjeta en el lector

Paso dos: abra el software de demostración, haga clic en "abrir puerto com" Paso tres: Haga clic en "Prueba EPC GEN2", haga clic en "Etiqueta de consulta", luego el número EPC de la tarjeta aparecerá en la lista de la derecha.

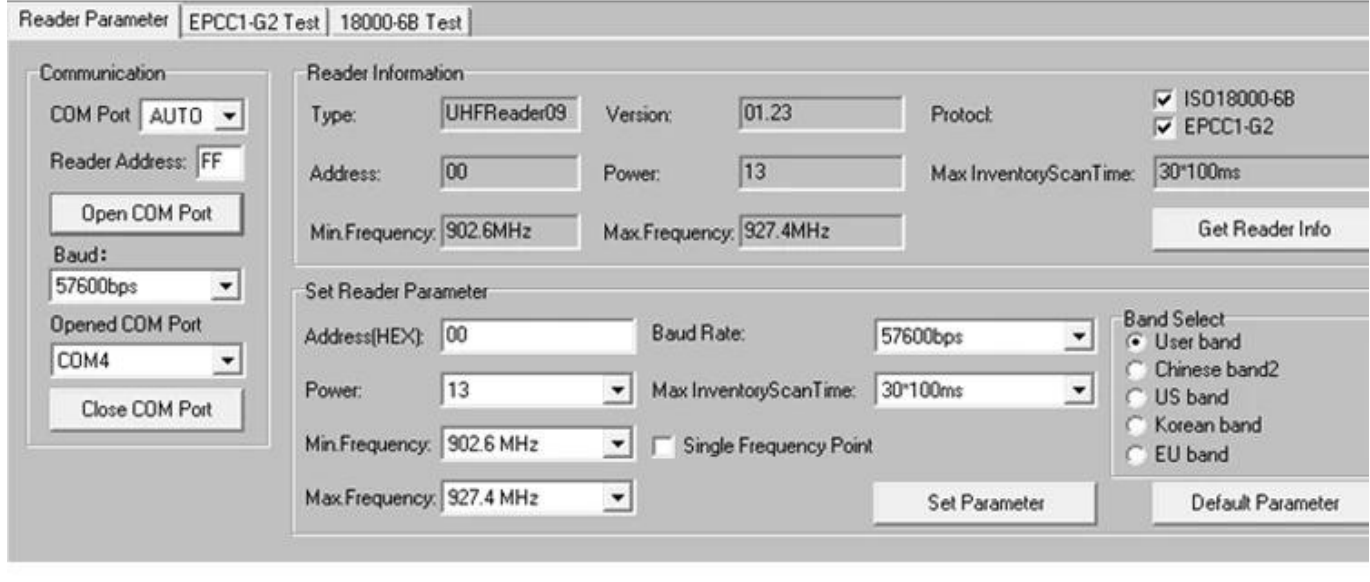

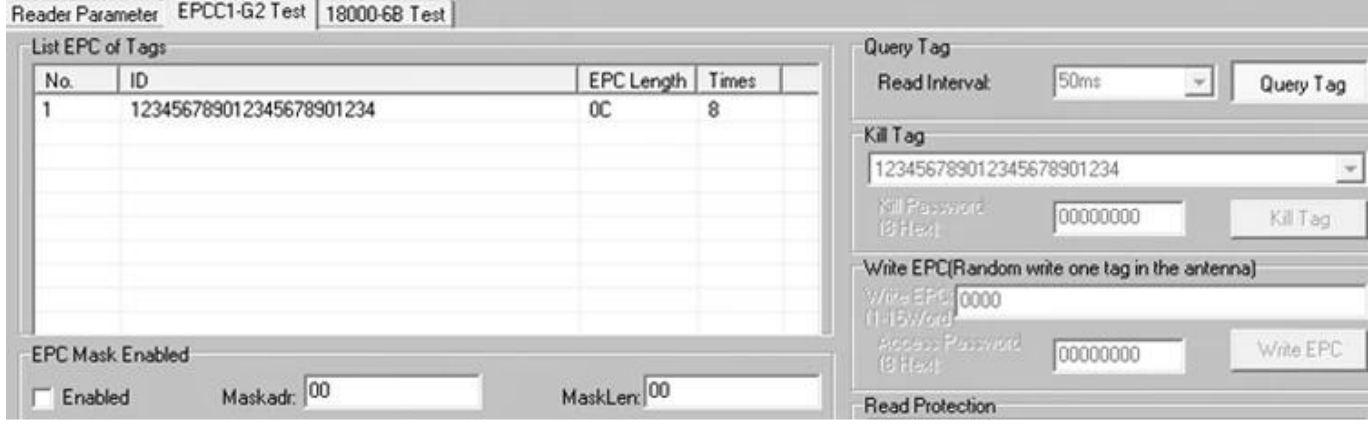